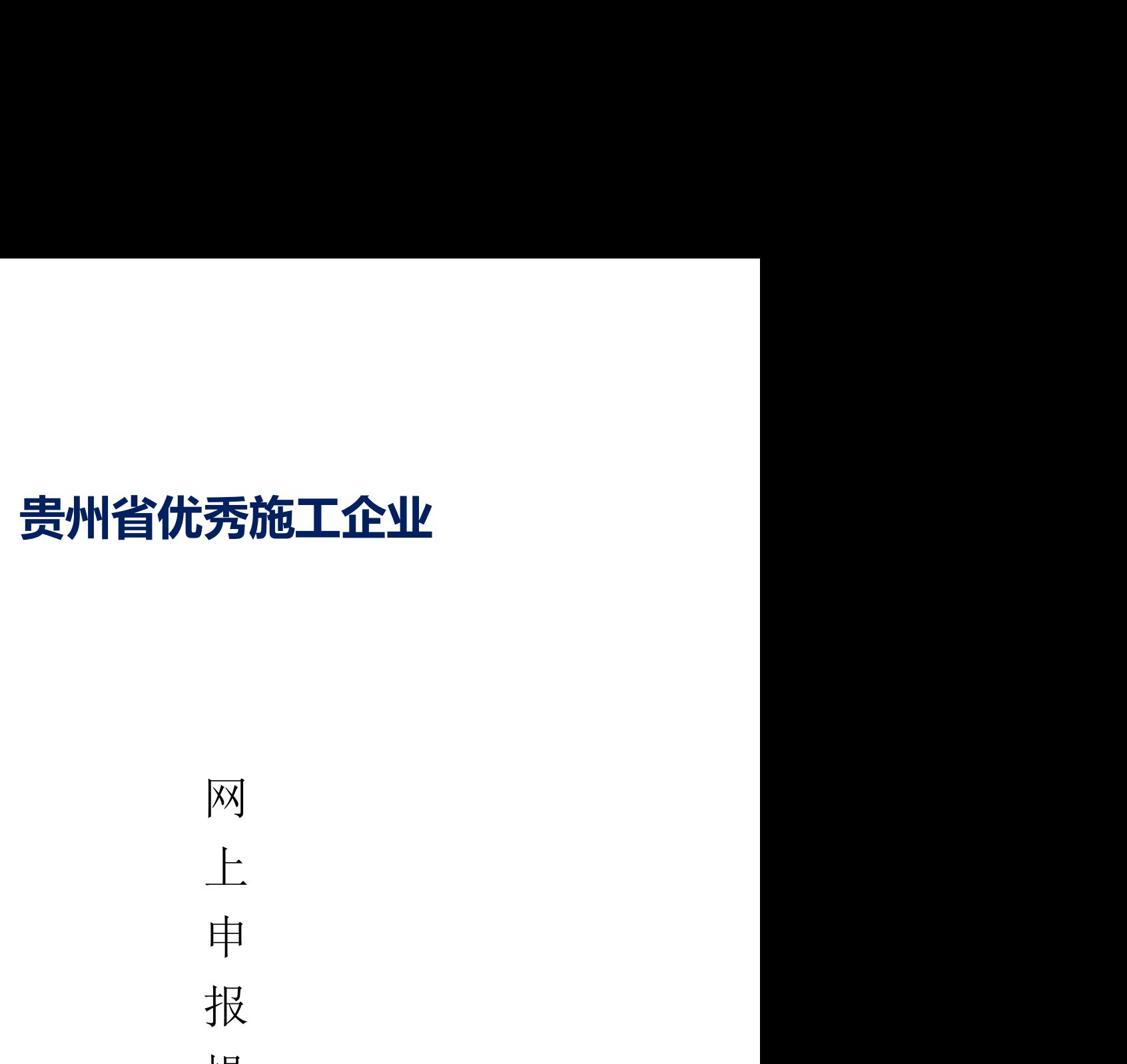

秀施工企业<br>网<br>上<br>投<br>操<br><del>//</del> 秀施工企业<br>网<br>上中报<br>操作<del>了</del> 秀施工企业<br>网上中报操作手册 秀施工企业<br>网<br>上<br>申 报<br>操 作 手<br>册 秀施工企业<br>网<br>人<br># 报<br>操 作 手 册

贵州星空间科技有限公司

二零二二年十一月

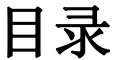

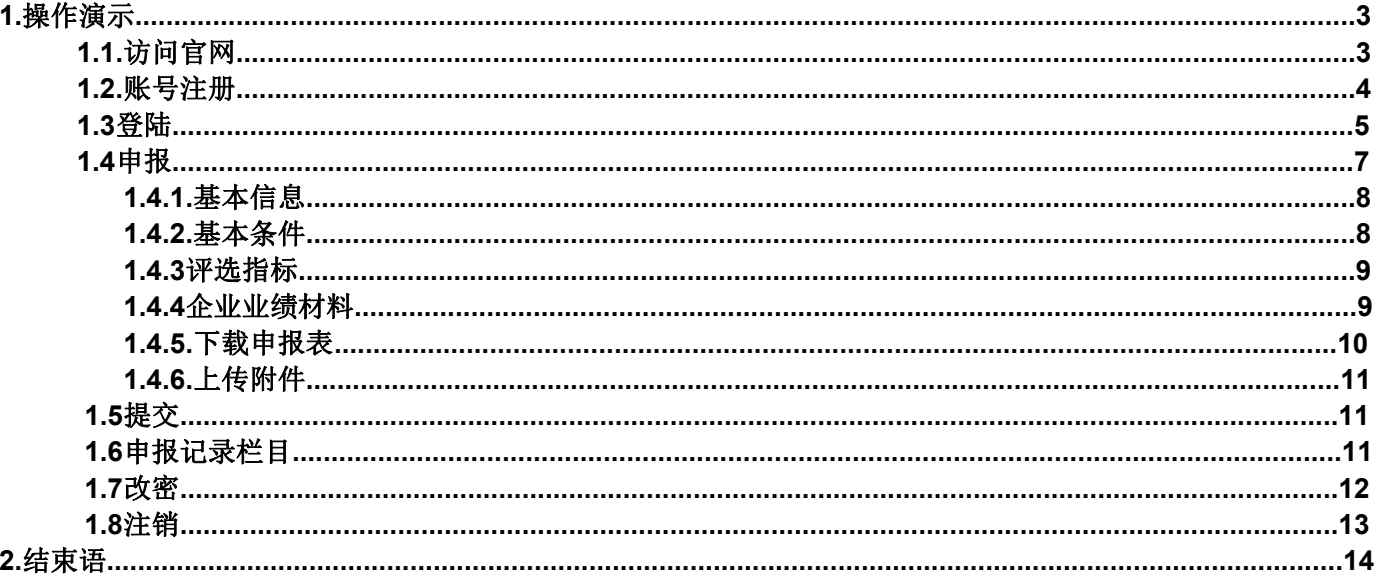

# 1. 操作演示

# 1.1. 访问官网

说明: 在浏览器地址栏输入网址访问: https://www.gzs.jzyxh.cn/,回车进 入贵州省建筑业协会官网界面,如下图为网站主页。

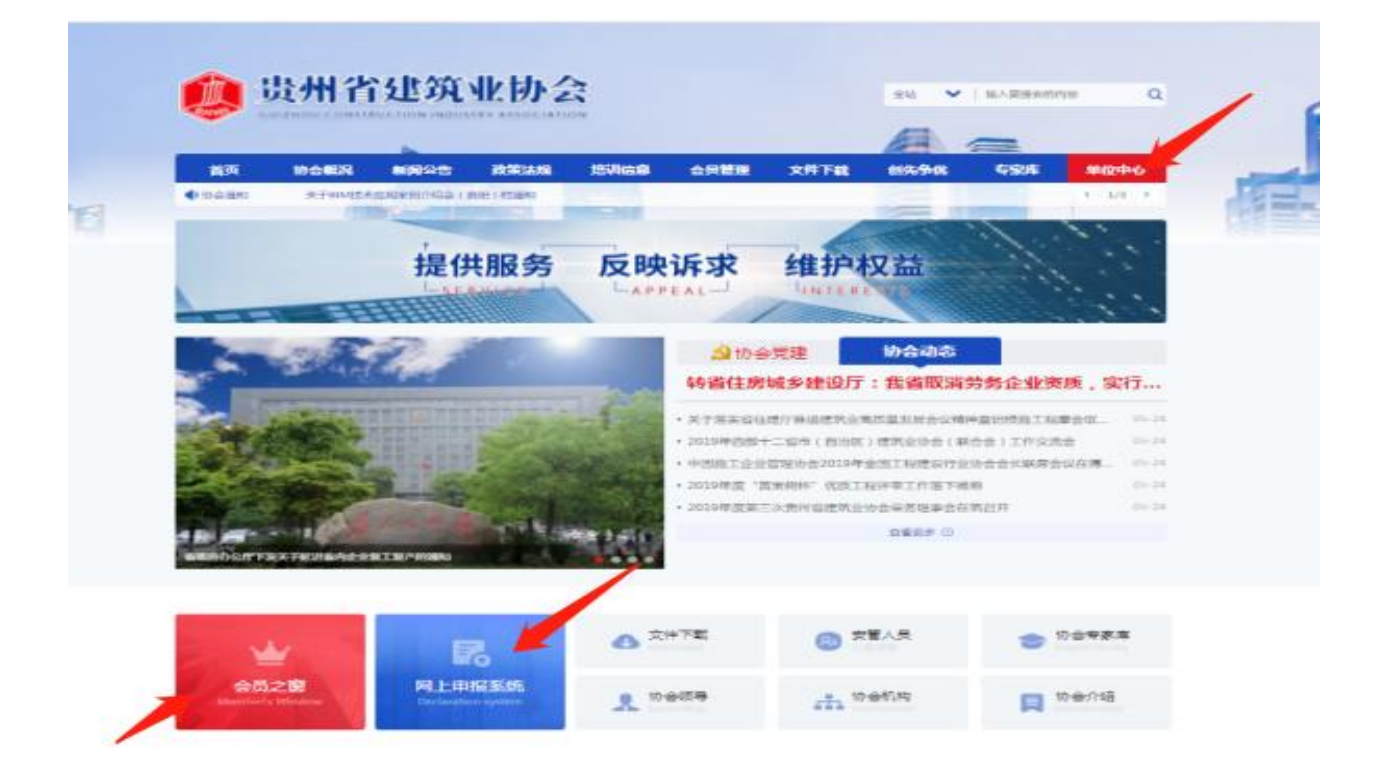

在"贵州省优秀施工企业"网上申报系统申报操作中主要运用的 是主页面菜单栏中的"单位中心"栏、下方会员之窗、网上申报系统均 可进入;具体操作请见下文。

#### 1.2. 账号注册

点击一级菜单栏中的"单位中心-会员登录"处进行会员单位账 号登录(注:这里针对的是会员单位登录入口)进入登录界面后,若 是第一次进入系统的用户需进行账号注册,操作步骤:

首先,点击"还没账号? 立即注册"进入账号注册通道;

其次,根据注册界面的提示内容填完成相应的用户设置信息的填 写, 如账户名、密码、邮箱、输入手机号等,用系统发布的短信验 证码进行注册;

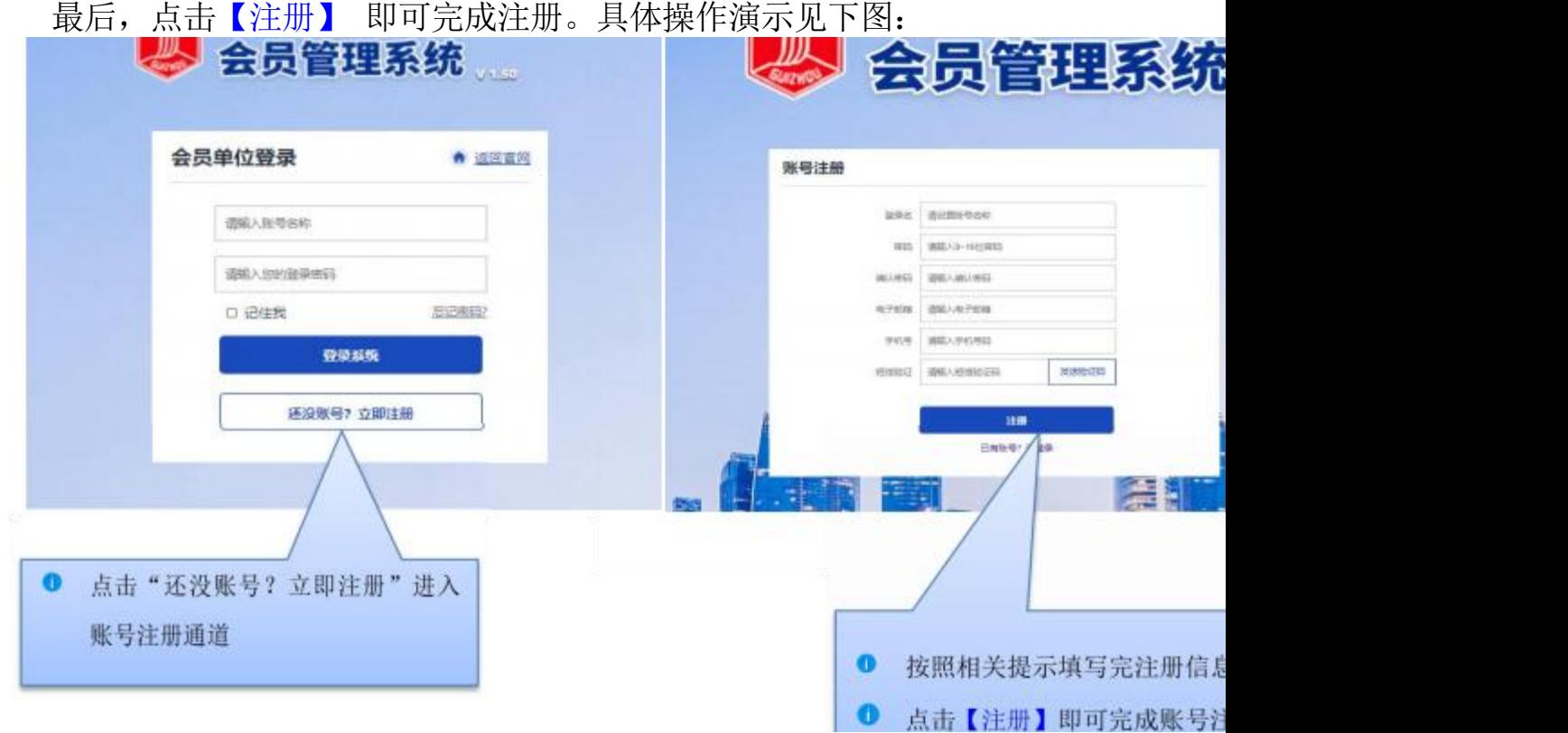

# 1.3.登录

说明: 用户根据自己的账号和密码进行登录; 这里可勾选"记住我",下次再 次登录系统时就不用再输密码,可直接登录。

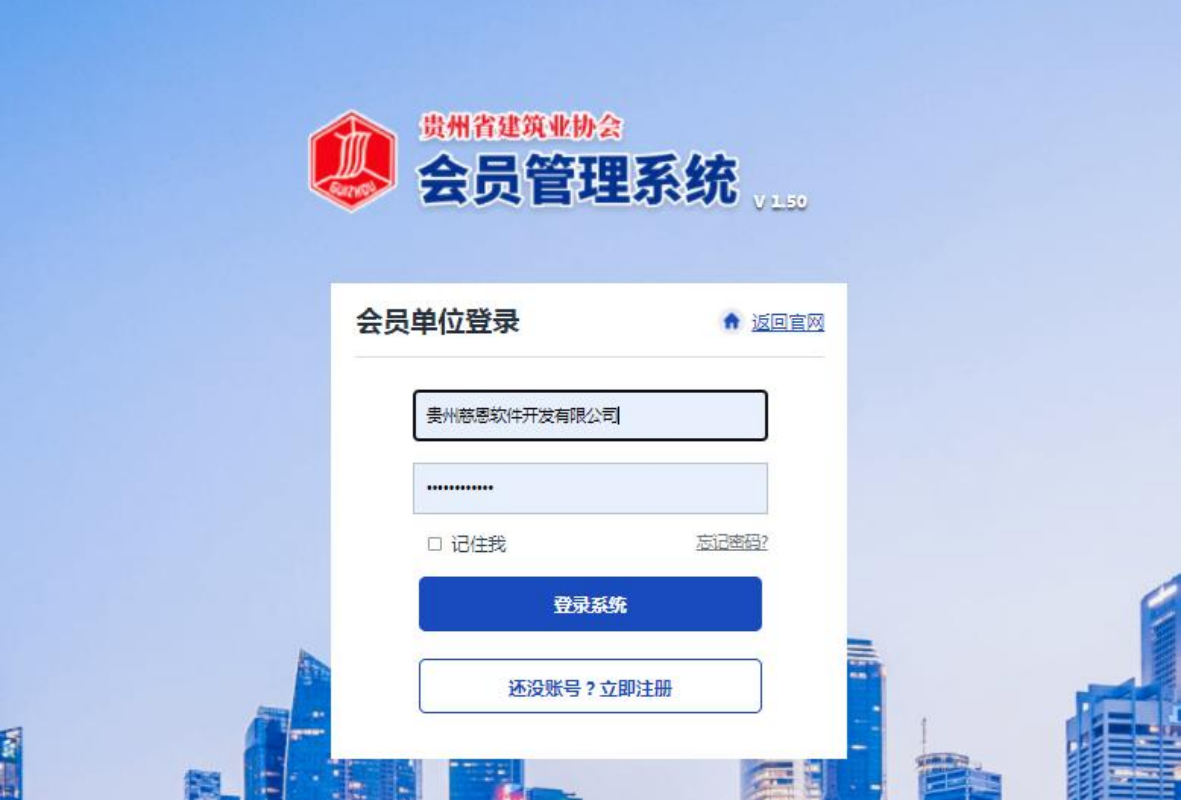

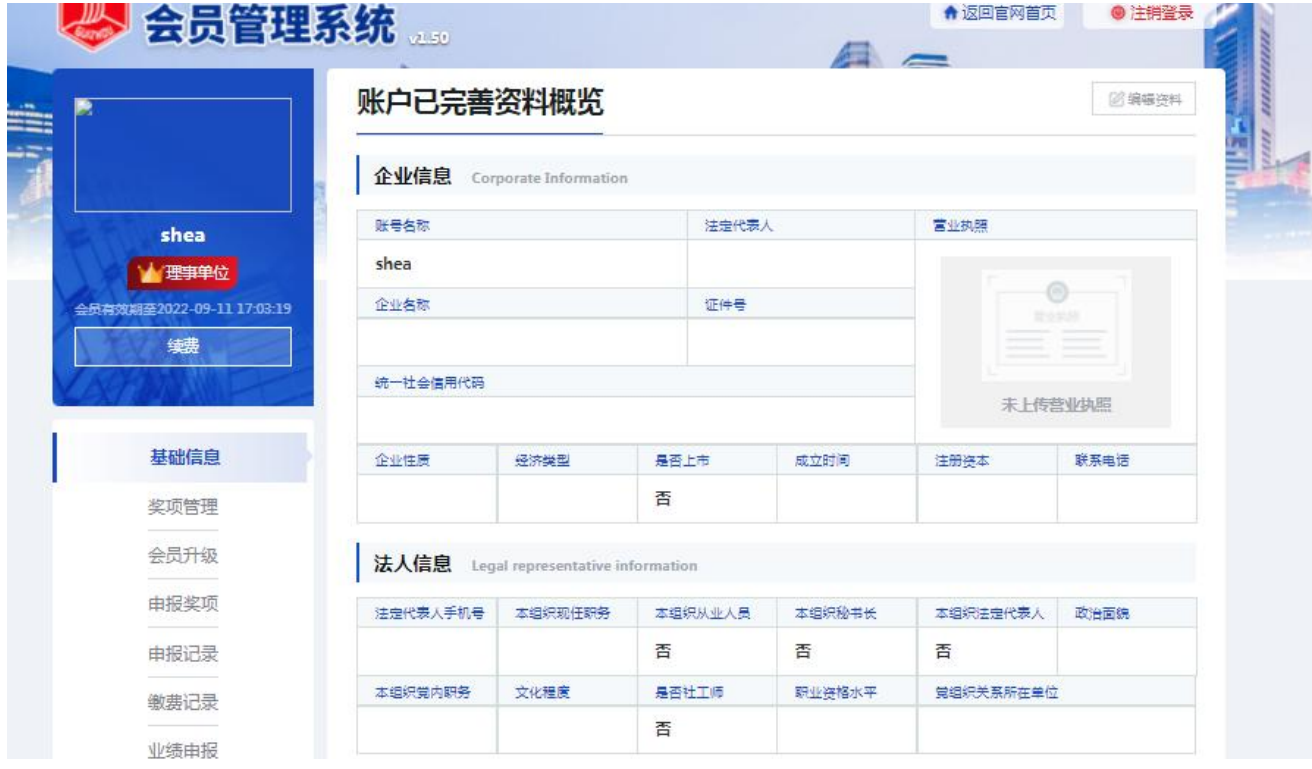

#### 1.4. 申报

说明: 登录系统成功后,在主页左边能看到一列操作菜单,有基础信息、奖项 管理、申请会员、会员升级、申报奖项、申报记录、缴费记录、业绩申报、消 息通知等; 点击其中的"申报奖项",右边会显示出所有的奖项内容,请选择 要申报的奖项进行申报,上部会有申报奖项的步骤提示过程,分别是选择奖项、 资料上传、平台审核、专家审核、完成; 选中"贵州省优秀施工企业"这个奖项, 点击"去申请",进入资料上传界面,阅读完申请须知后,在填写申请表单处 点击"开始填写资料",进行各项申请材料的填写,在左侧可看到提示需要填 写的资料内容,分别有企业基本信息、基本条件、评选指标、企业业绩材料、 附件的上传等。

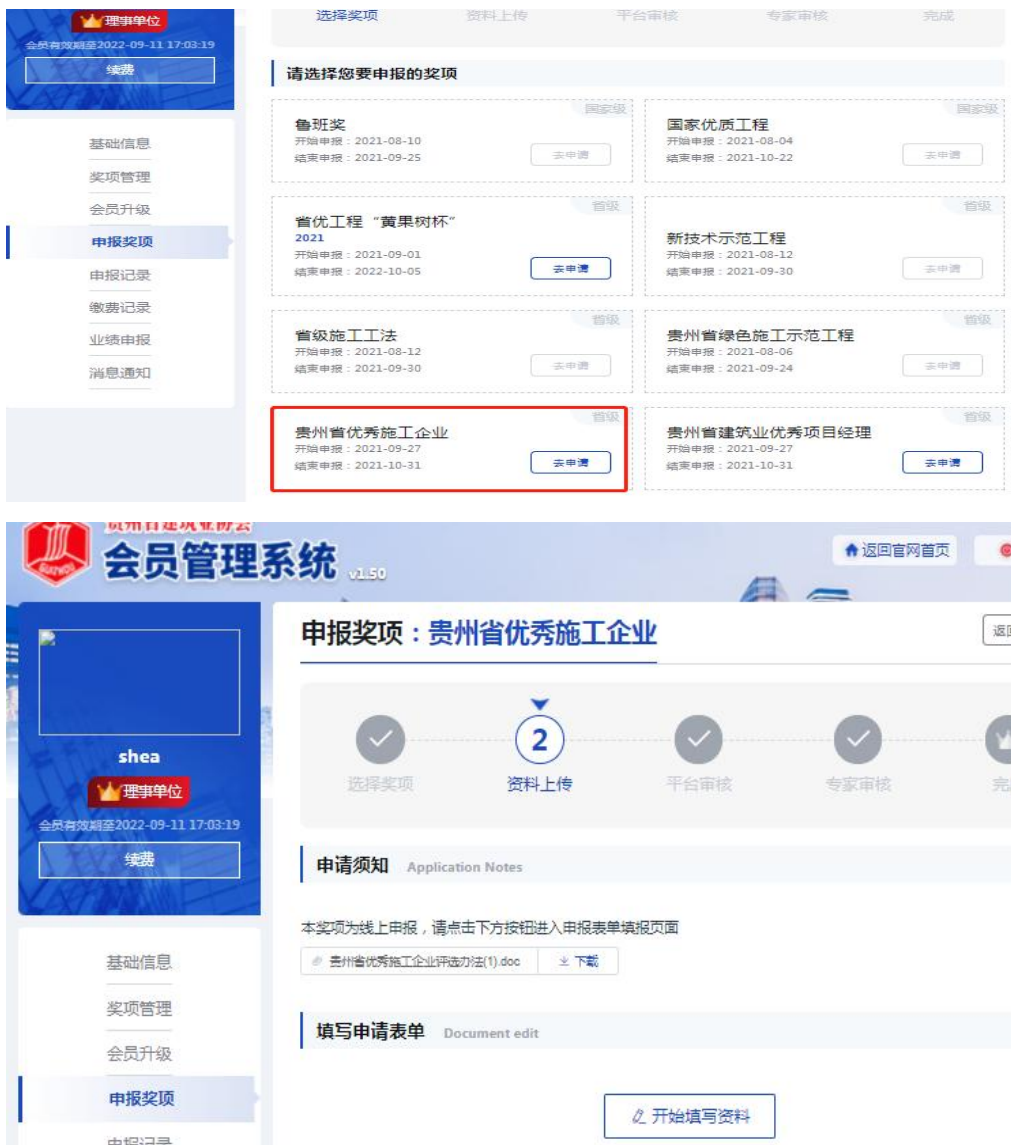

# 1.4.1. 基本信息

由培<u>罗顶· 害州省</u>併委施工会业

说明: 此项内容按要求照实填写即可,分别为企业名称、工商注册地址、法人、 企业类别; (备注: 申报表中申报意见和推荐意见为线下补充填写)。<br><sub>需州省优秀施工企业</sub>

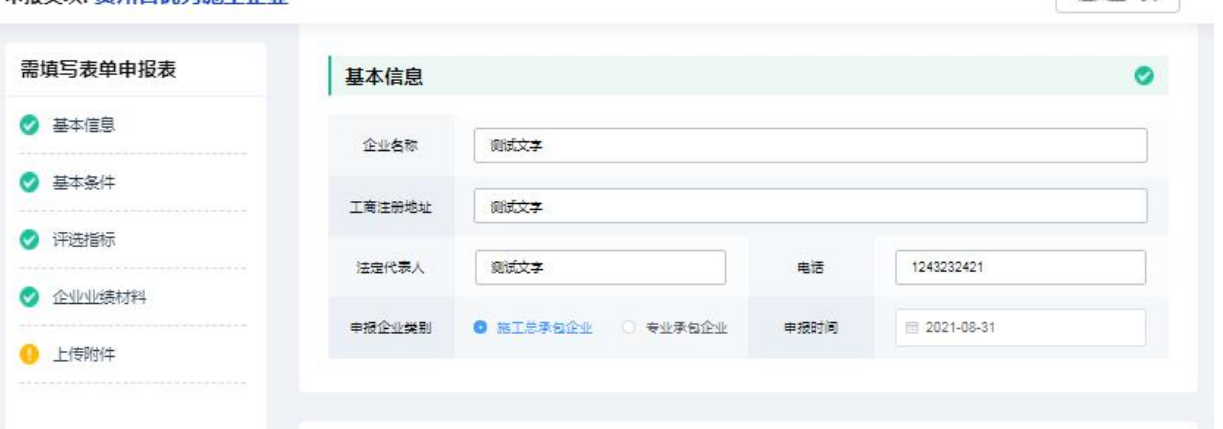

#### 1.4.2. 基本条件

说明: 这里基本条件的内容和相关信息,按要求一一对应进行填写即可。

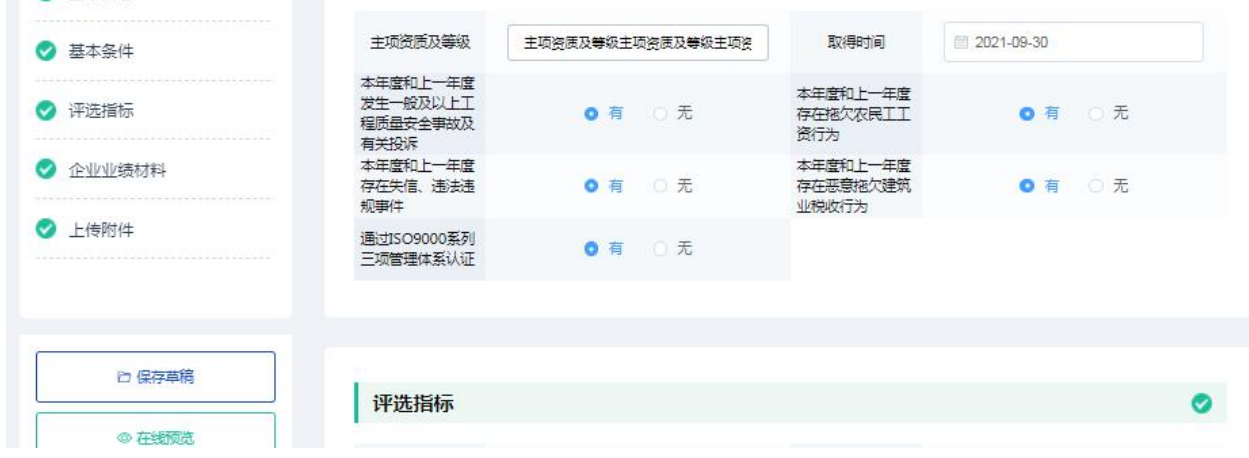

# 1.4.3. 评选指标

说明: 按要求进行填写申报指标情况。

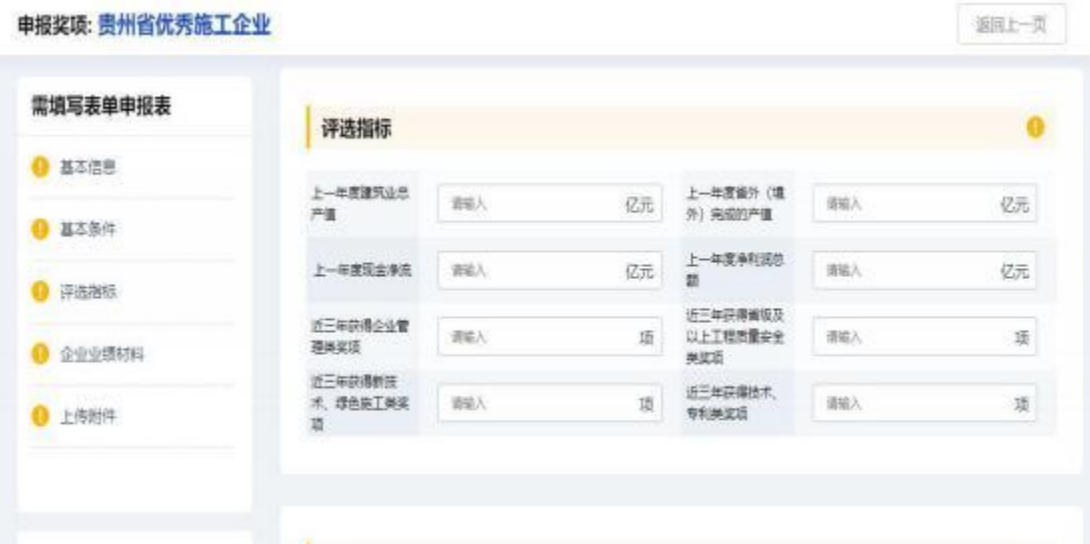

## 1.4.4. 企业业绩材料

说明: 填写企业具体的业绩相关材料。

申报奖项: 贵州省优秀施工企业

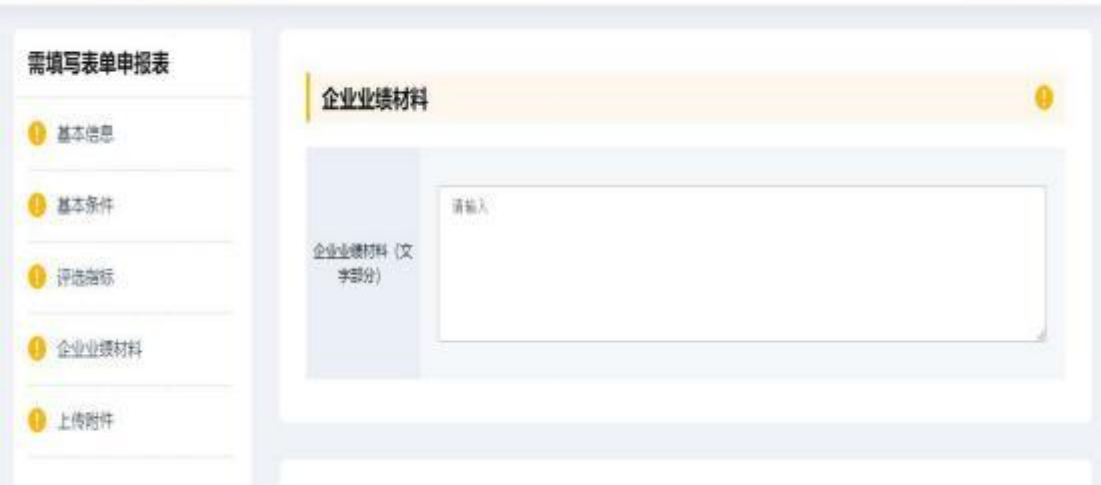

题吐一页

### 1.4.5.下载申报表

说明:填写截止企业业绩材料是申报表基本内容,点击在线预览进入查看填写 信息是否无误,确认无误后进行下载,线下补充剩余待完善内容以及盖章。

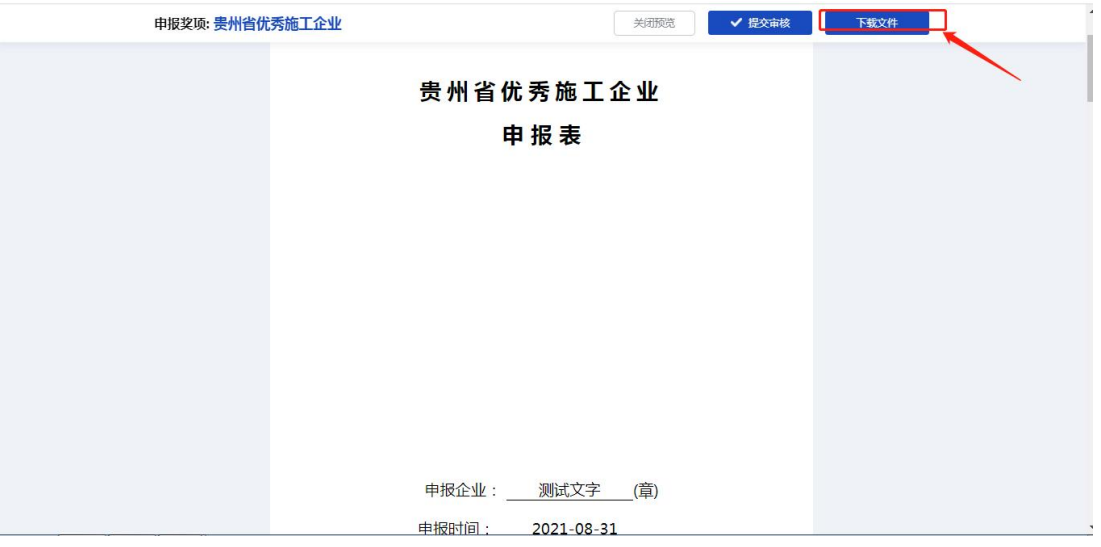

# 1.4.6. 上传附件

说明: 按要求对应着一一上传相应的附件内容和相关材料。

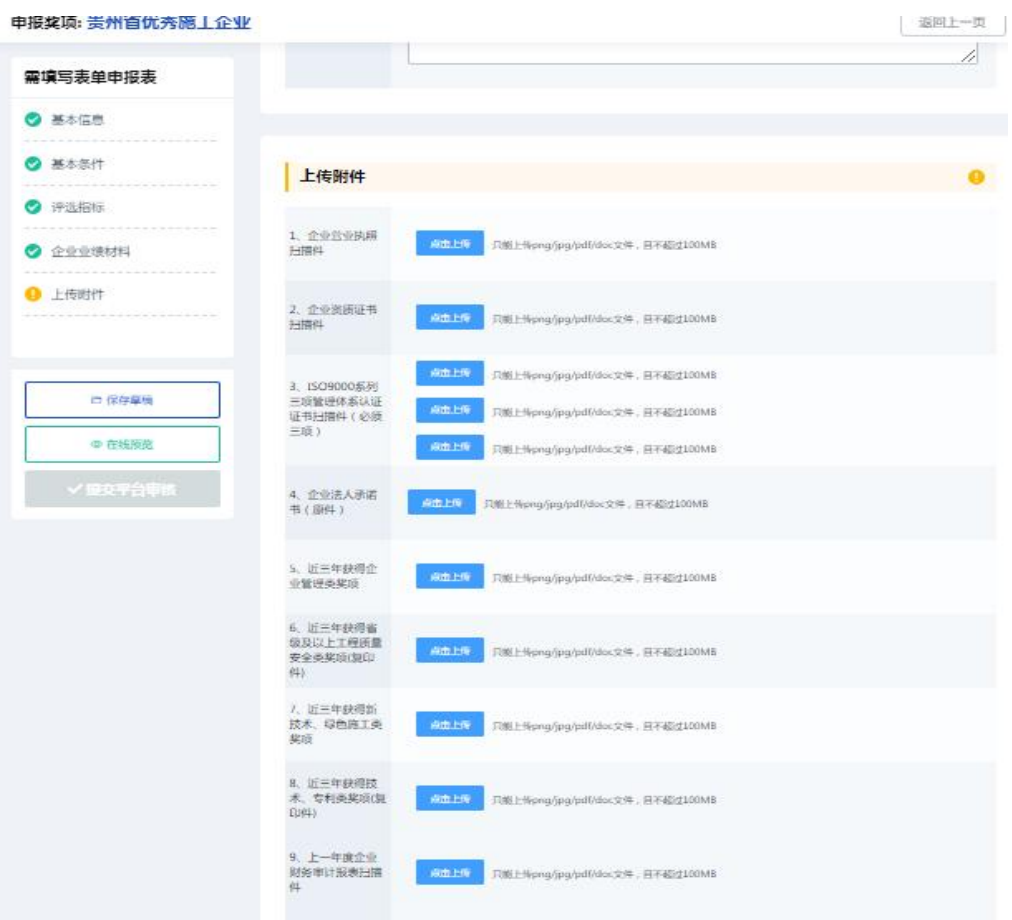

# 1.5. 提交

说明: 依次按照要求填写完所有资料后,可点击"在线预览"查看所有信息, 检查确认无误后,点击"提交平台审核"即可。

# 1.6. 申报记录栏目

贵州星空间科技有限公司

● ★<mark>◆</mark>全员单位<br>最有效期至2023-05-26

续费

基础信息 奖项管理 会员升级 申报奖项 申报记录 缴费记录 业绩申报

登陆成功后在左边导航栏目找到申报记录一栏,并寻找到"贵州省优秀施工企 业"进入申报记录查看详情;

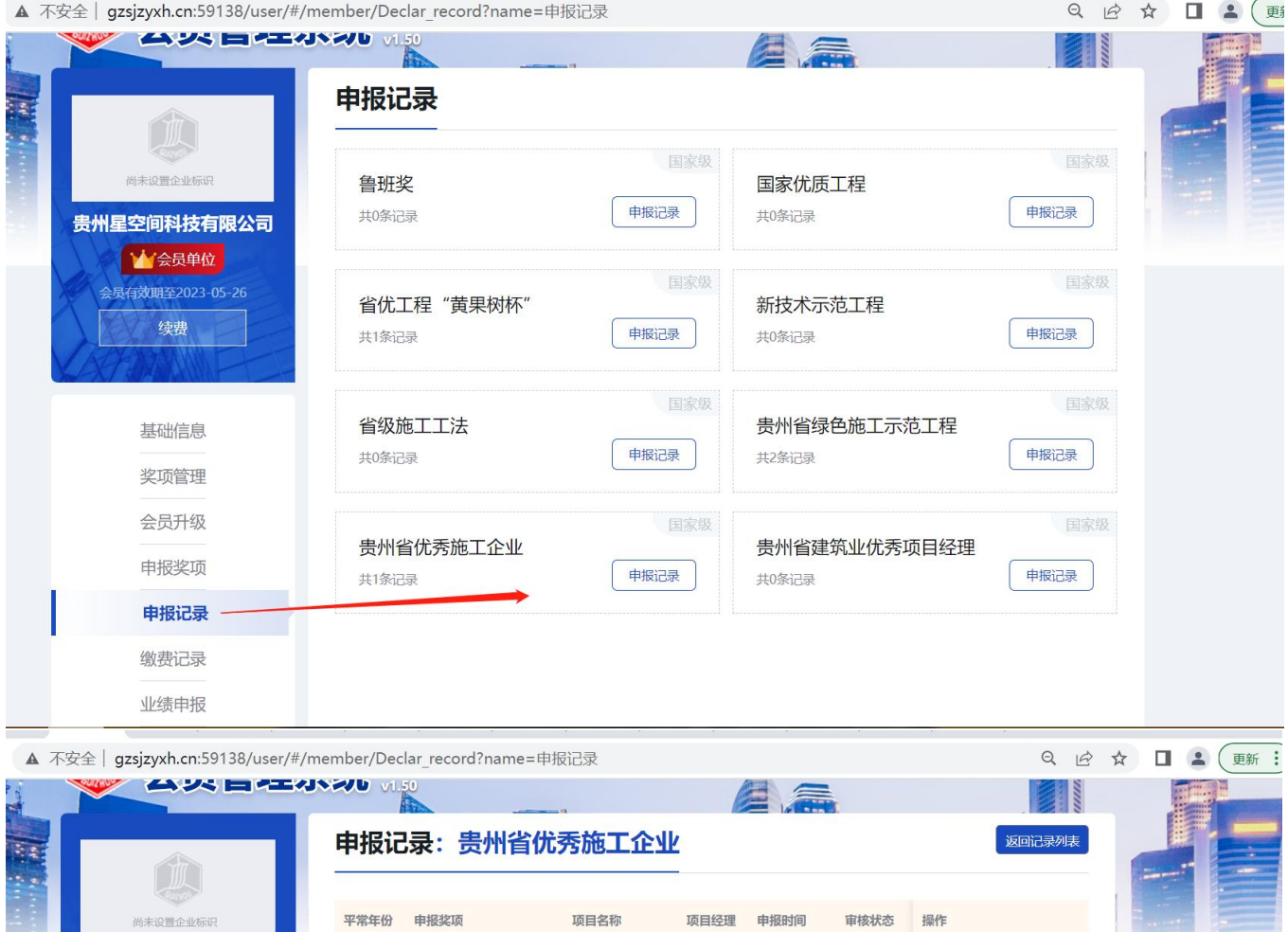

2022-11-14 审核不通过 详情

 $\rightarrow$ 

贵州省优秀施工企业

# 1.7. 改密

说明: 若用户忘记了自己的登录密码或者想修改登录密码,在登录界面点击 "忘记密码"可进行密码的找回或修改,在修改密码界面用户可根据自己的手 机号,发送系统短信验证码,重新设置登录密码。

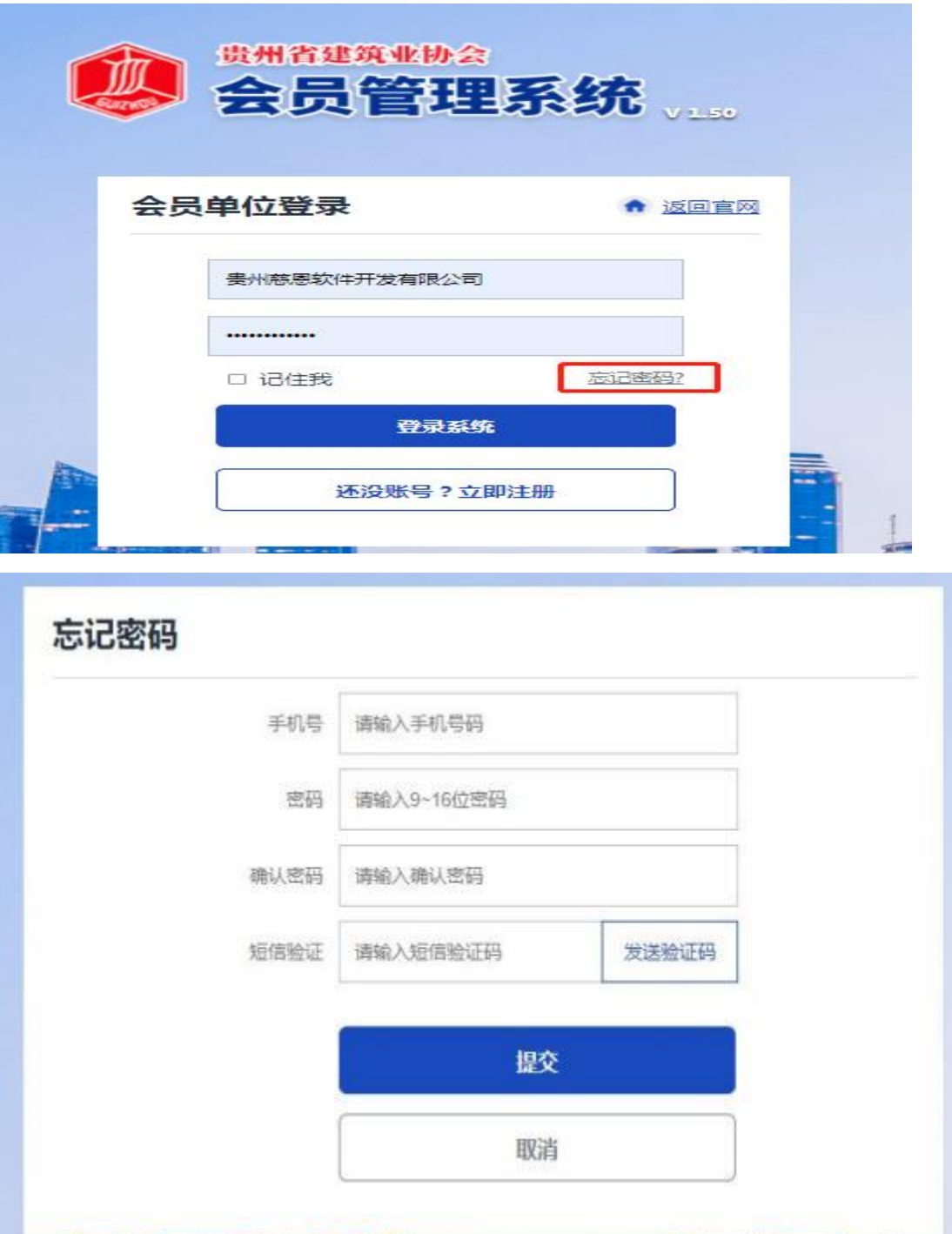

# 1.8. 注销

说明: 用户已登录后,若想进行退出,则在会员系统界面的右上角,直接点击 "注销登录"即可退出系统,来到登录界面,若想再进则需重新登录。

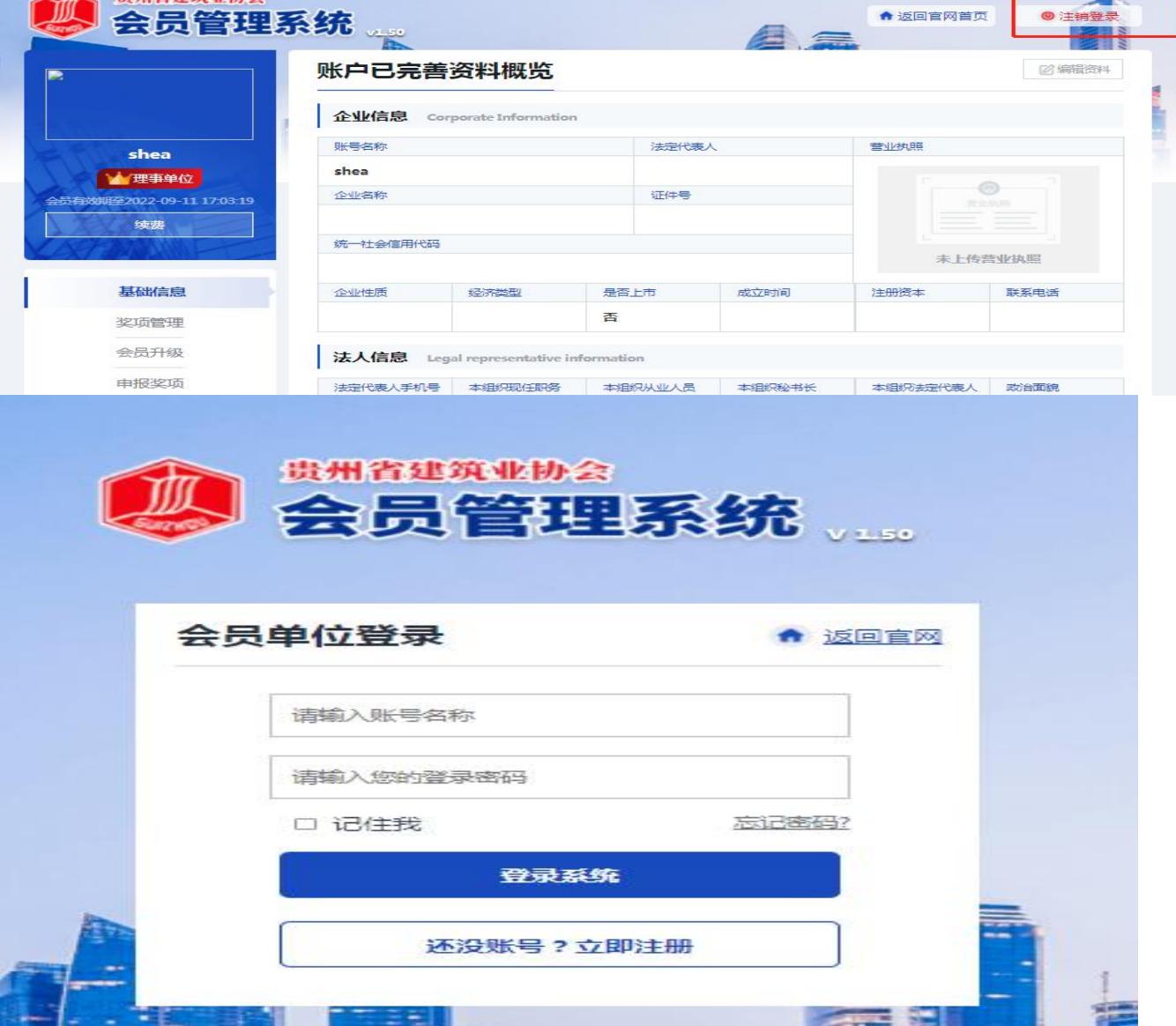

# 2、结束语

本手册是面向贵州省建筑协会各企业需使用的相关工作人员 而编写的,内容全面且详细,我司本着用户至上的原则,在本手册中 详细介绍 了《贵州省建筑业优秀施工企业网上申报系统》 的操作流 程和使用 方法,并配有对应的文字插图,观且方便使用。

本册中如有疏漏或者错误,希望各企业多提供宝贝的意见或建议 ,以便于我司在下一版中积极修正改进,谢谢!